#### <u>תוכן העניינים</u>

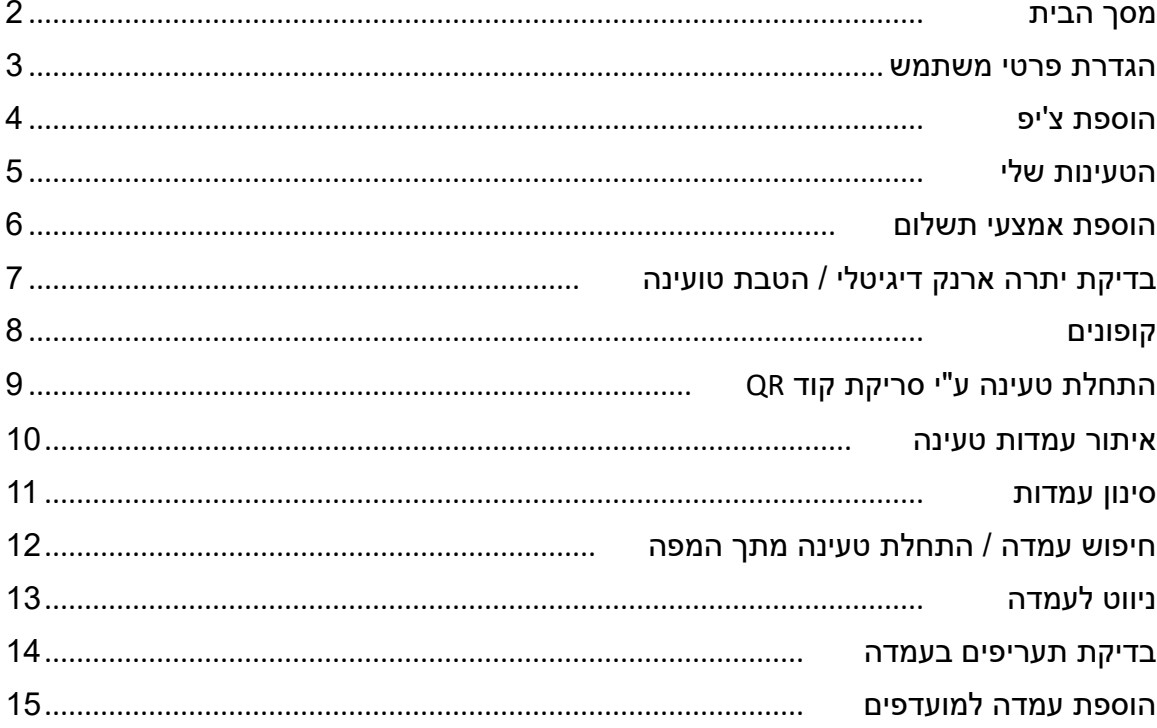

# **ברוכים הבאים לאפליקציית EDGE-EV**

במדריך זה נסביר על כלל התפרטים והאפשרויות שקיימות עבורכם באפליקציה ⊙

## <span id="page-1-0"></span>**מסך הבית**

מתוך מסך הבית ניתן להגיע לתפריט הראשי / תחילת טעינה ב-QR / איתור עמדות / עמדות מועדפות.

> **תפריט ראשי CASER OF סופיה**ea<br>Ga **התחלת טעינה**  התחלת טעינה בסריקת QR **איתור עמדות וניווט לעמדה**  $[]$ העמדות הקרובות אלי **עמדות מועדפות**  מועדפים 4.1.35 נהסת:

חשוב לוודא שהנכם מחוברים לשירות וכי שמכם מופיע במסך הבית.

#### <span id="page-2-0"></span>**הגדרת פרטי משתמש**

ע"י לחיצה על שמכם ייפתח לכם תפריט שבו תוכלו לערוך את פרטיכם / הצ'יפ שלכם / שפת האפליקציה ופרטי הרכב שלכם.

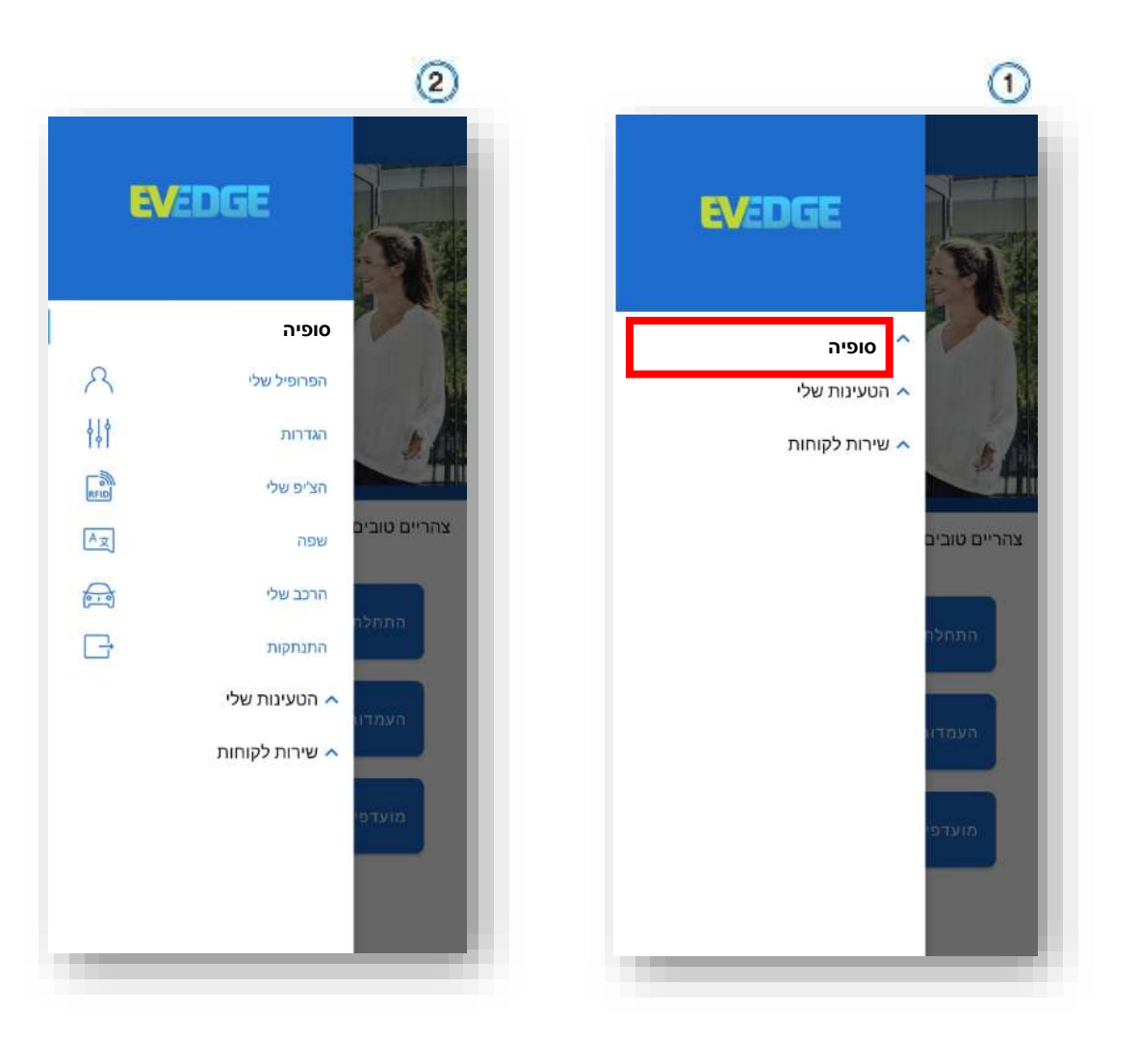

# <span id="page-3-0"></span>**הוספת צ'יפ**

על מנת להוסיף את הצ'יפ נלחץ על השם שלנו בתפריט הראשי < הצ'יפ שלי < נלחץ על הפלוס לצורך הוספת צ'יפ חדש < יש להזין את המספר הסידורי של הצ'יפ וללחוץ הפעלת כרטיס

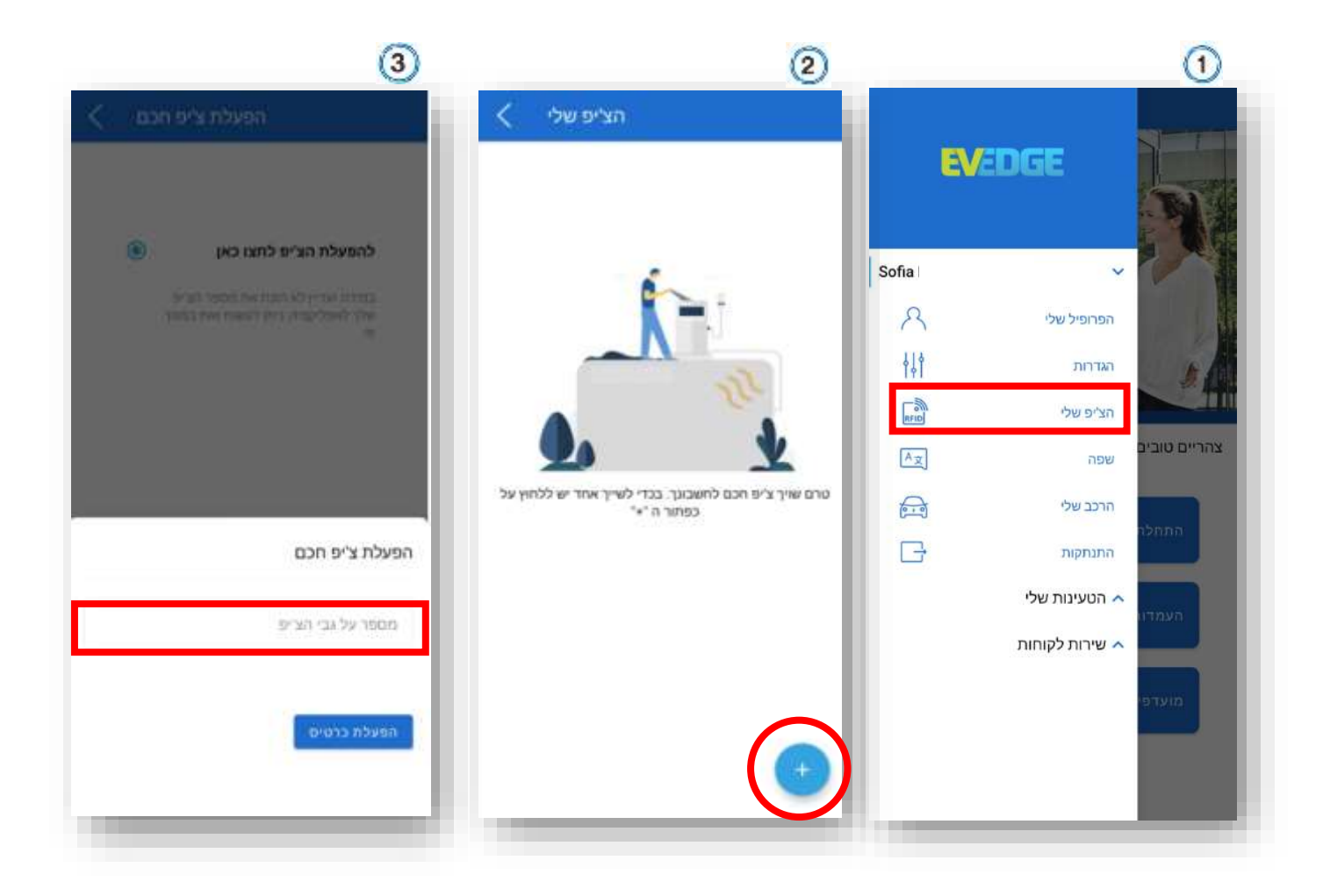

# <span id="page-4-0"></span>**הטעינות שלי**

בתפריט זה תוכלו לראות את היסטוריית הטעינות שלכם ואת החשבוניות של הטעינות שביצעתם.

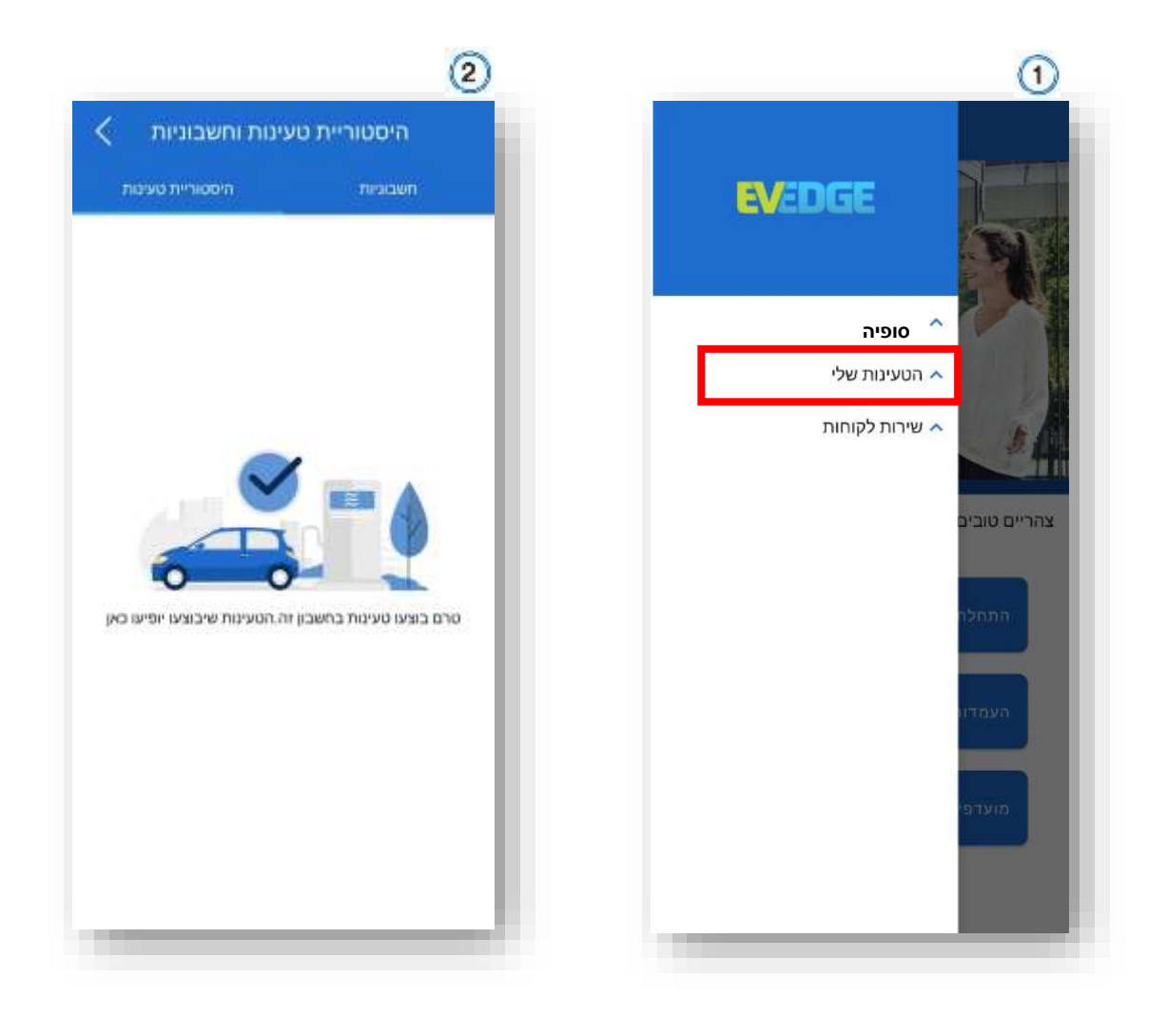

# <span id="page-5-0"></span>**הוספת אמצעי תשלום**

על מנת לעדכן את כרטיס האשראי בחשבון שלכם יש להיכנס לאמצעי תשלום < כרטיס אשראי < לחיצה על הפלוס.

לא ניתן לעדכן כרטיסים מסוג - דיירקט, דיינרס ואמריקן אקספרס.

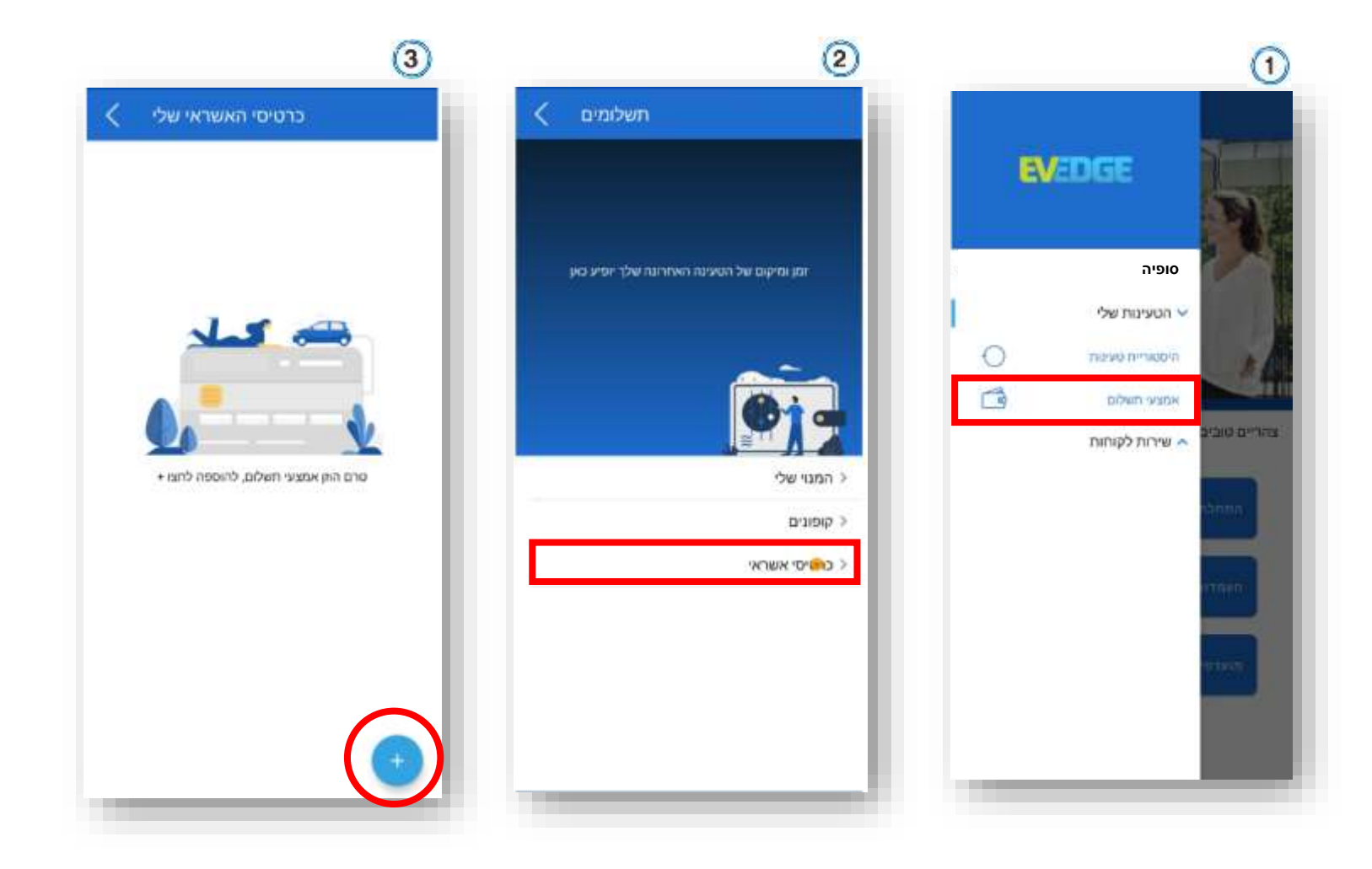

# <span id="page-6-0"></span>**בדיקת יתרה ארנק דיגיטלי / הטבת טעינה**

על מנת לבדוק את סכום היתרה ההטבה בחשבון שלכם יש ללחוץ על הטעינות שלי < אמצעי תשלום.

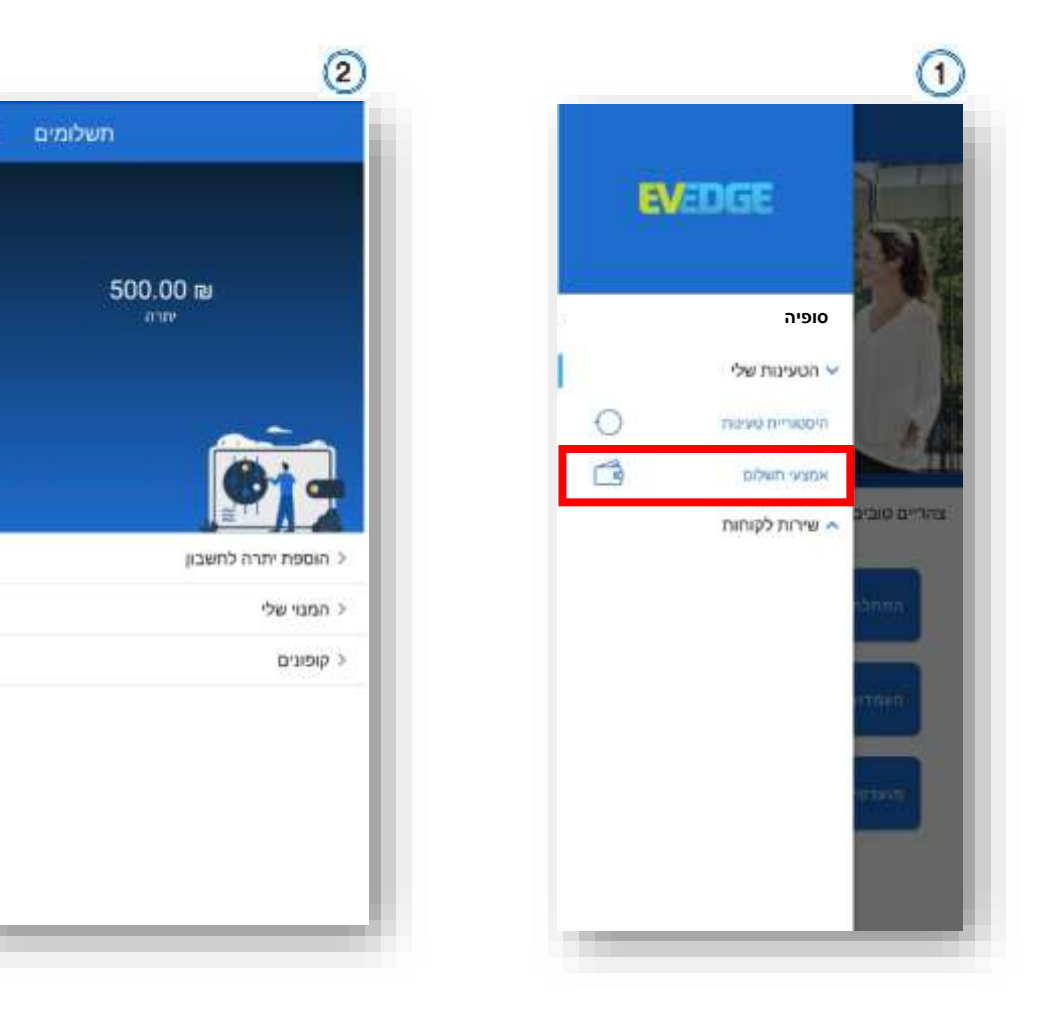

## <span id="page-7-0"></span>**קופונים**

תוכלו לבדוק את הקופונים המוזנים לכם תחת תפריט הטעינות שלי < אמצעי תשלום < קופונים. בכל פעם שתתחילו טעינה האפליקציה תציע לכם לנצל את הקופון על מנת לעשות בו שימוש יש ללחוץ על האייקון שלו במידה ואתם רוצים לשמור את הקופון לפעם אחרת יש ללחוץ על "דלג"

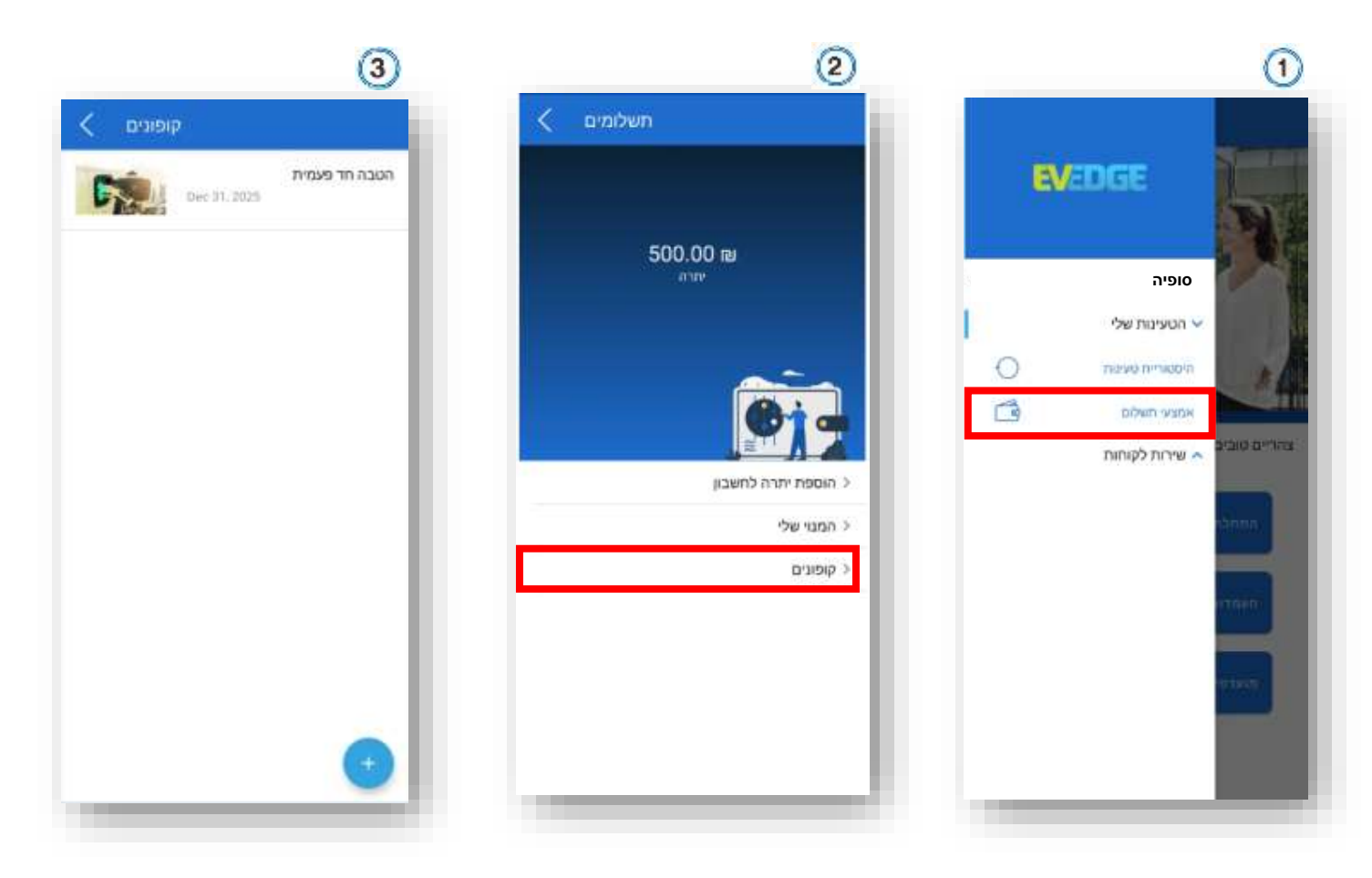

# <span id="page-8-0"></span>**התחלת טעינה ע"י סריקת קוד QR**

על מנת להתחיל טעינה ע"י סריקת QR בעמדה יש ללחוץ על הכפתור בתפריט הראשי, יש לוודא שפתחתם הרשאת מצלמה לאפליקציה שלנו. יש לסרוק את הקוד של השקע אליו התחברתם, השקע יופיע כתפוס יש לבחור אותו וללחוץ התחלת טעינה.

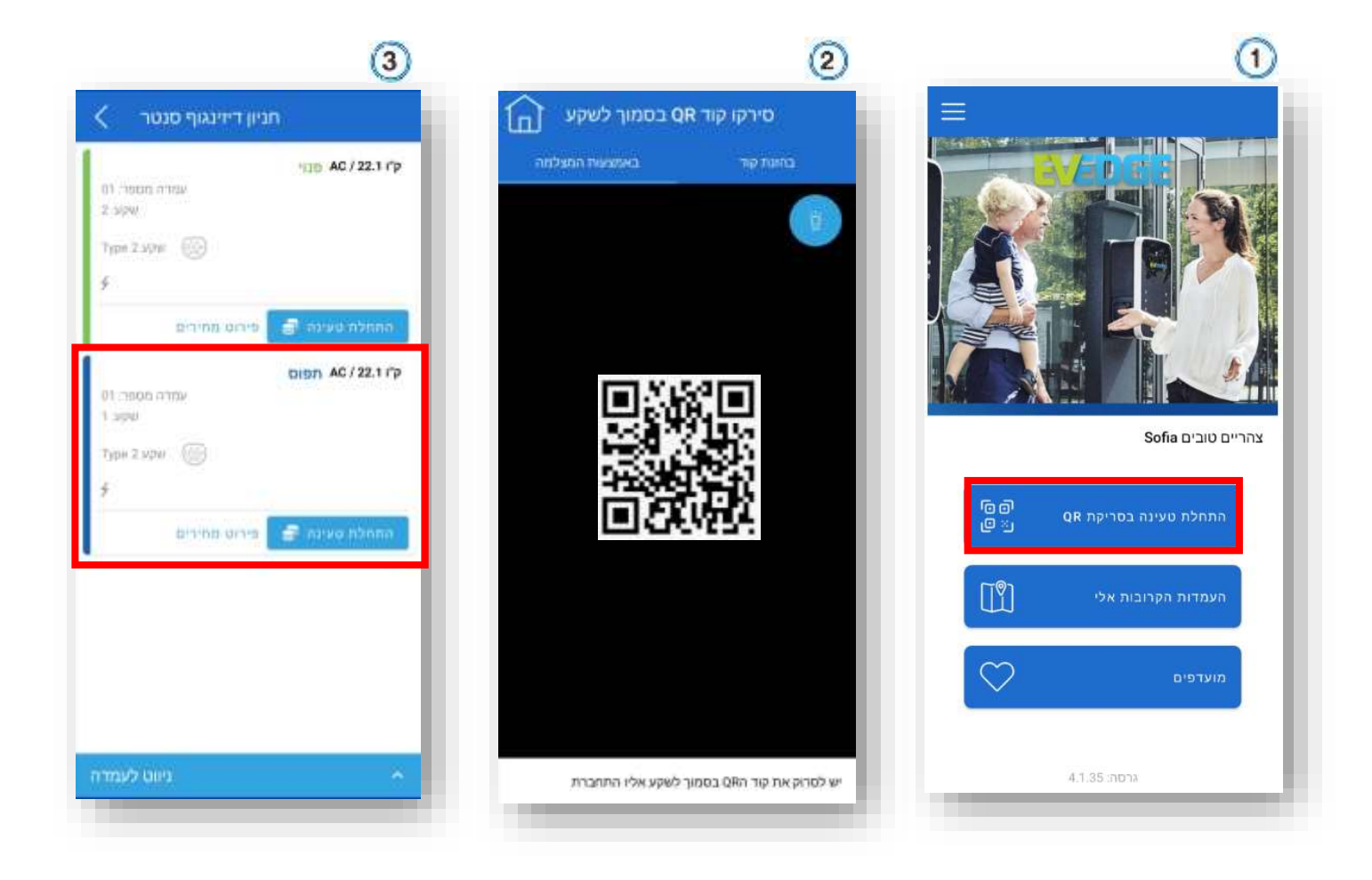

#### <span id="page-9-0"></span>**איתור עמדות טעינה**

על מנת לאתר עמדת טעינה יש ללחוץ על העמדות הקרובות אלי במסך הבית.

האפליקציה תציג לכם רשימה של העמדות הקרובות המבוססת על מיקומכם, ניתן לפתוח את הטאב של המפה ולחפש לפי כתובת ע"י לחיצה על זכוכית המגדלת.

שימו לב כי יש לאפשר לאפליקציה גישה לשירותי מיקום.

ניתן להתחיל טעינה ע"י בחירת עמדה מהרשימה במקום סריקת קוד QR.

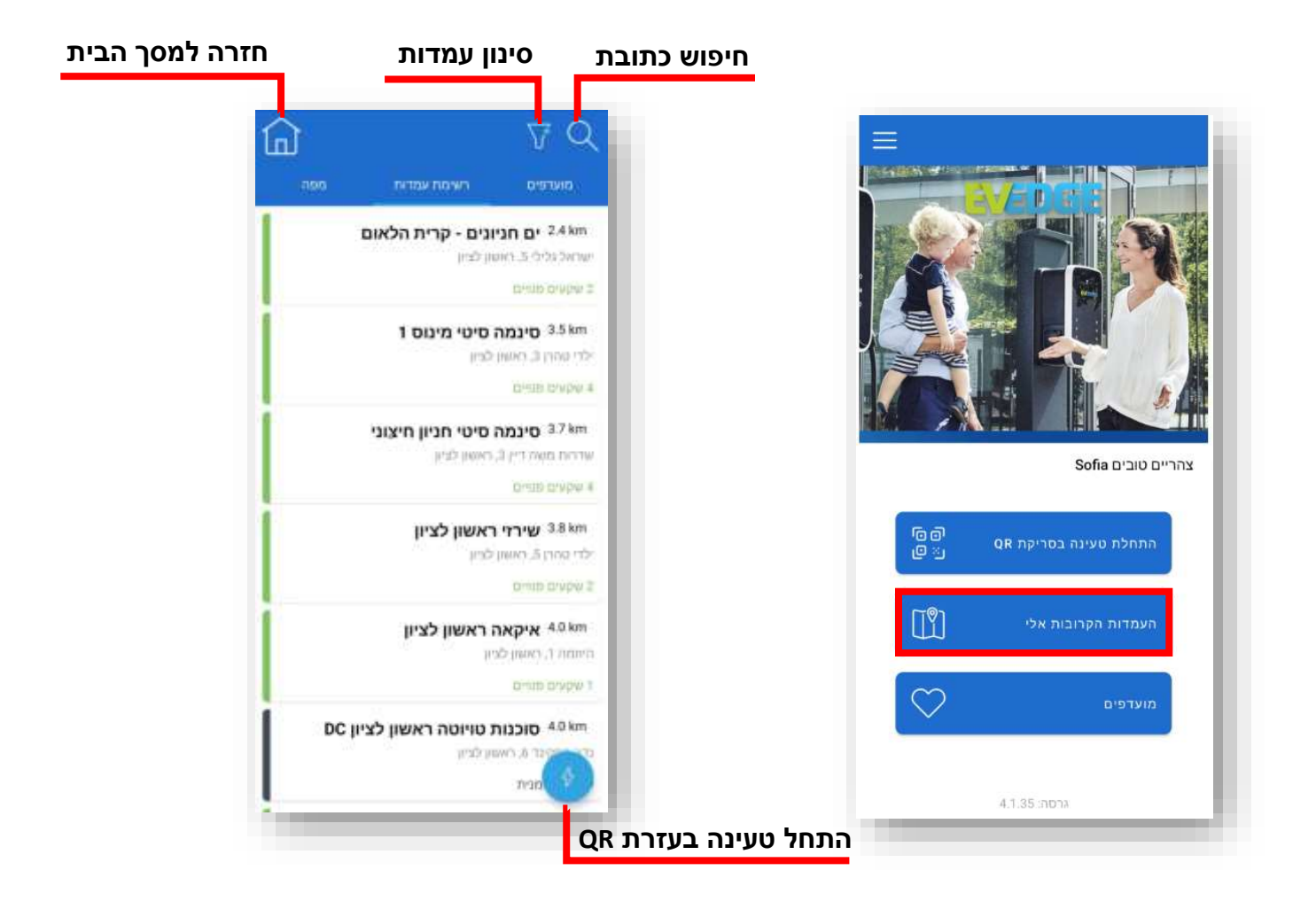

#### <span id="page-10-0"></span>**סינון עמדות**

ניתן לסנן את סוגי העמדות באפליקציה לפי סוג חיבור וסוג טעינה.

טעינה רגילה - חיבור 2 TYPE

טעינה מהירה – חיבור CHADEMO / CCS בהתאם לסוג החיבור ברכב.

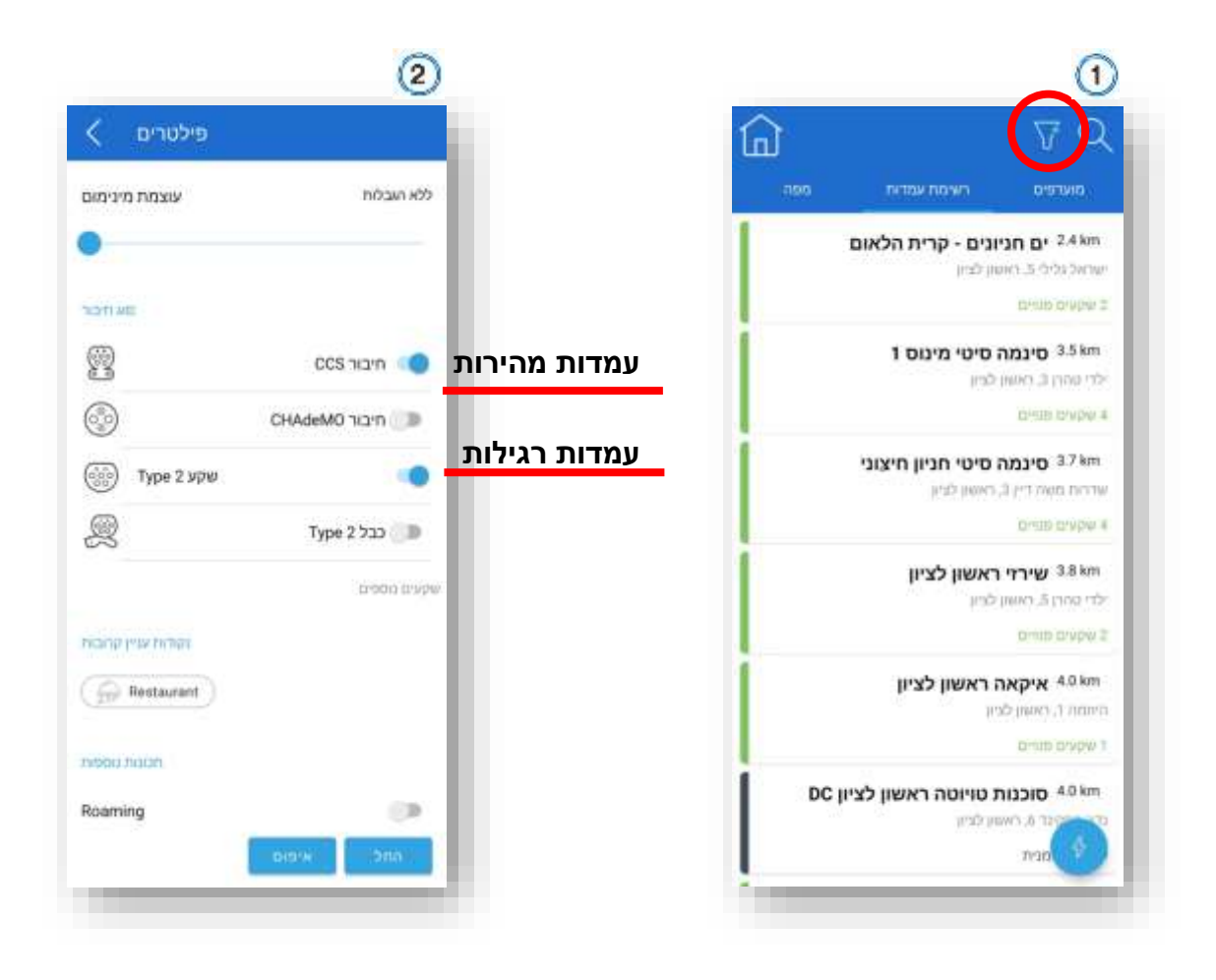

# <span id="page-11-0"></span>**חיפוש עמדה / התחלת טעינה מתך המפה**

על מנת לחפש/לבחור עמדות מתוך המפה יש ללחוץ העמדות הקרובות אלי < מפה. במפה יופיעו עמדות לפי המיקום הנוכחי שלכם או לפי המיקום שהזנתם ע"י לחיצה על זכוכית המגדלת.

יש ללחוץ על האייקון של העמדה הרצויה, השקע אליו התחברתם יופיע כתפוס ויסומן בכחול, יש ללחוץ "התחלת טעינה" .

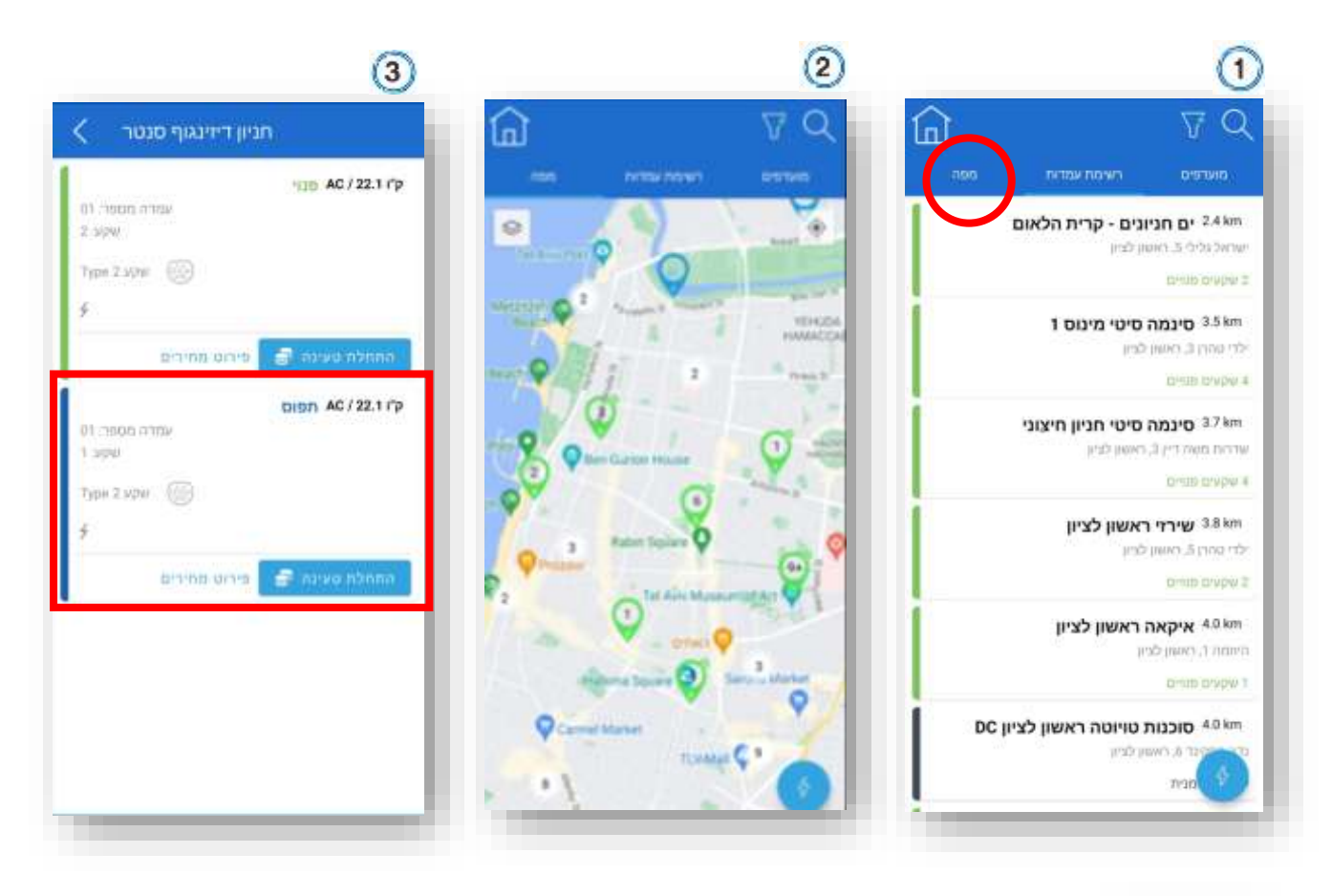

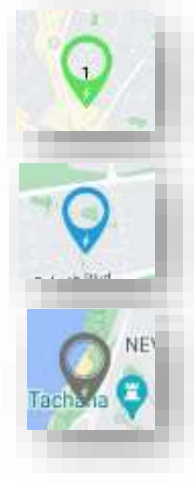

**ירוק - עמדה עם שקעים פנויים** 

**כחול - עמדה עם שקעים תפוסים** 

**אפור - עמדה לא פעילה זמנית**

## <span id="page-12-0"></span>**ניווט לעמדה**

על מנת לנווט לעמדה מתוך האפליקציה יש ללחוץ על העמדות הקרובות אלי < רשימת עמדות / מפה – לבחור את העמדה הרצויה < ללחוץ על ניווט לעמדה בתחתית המסך < לחיצה על החץ תוביל תעביר אתכם לאפליקציית הניווט המועדפת עליכם.

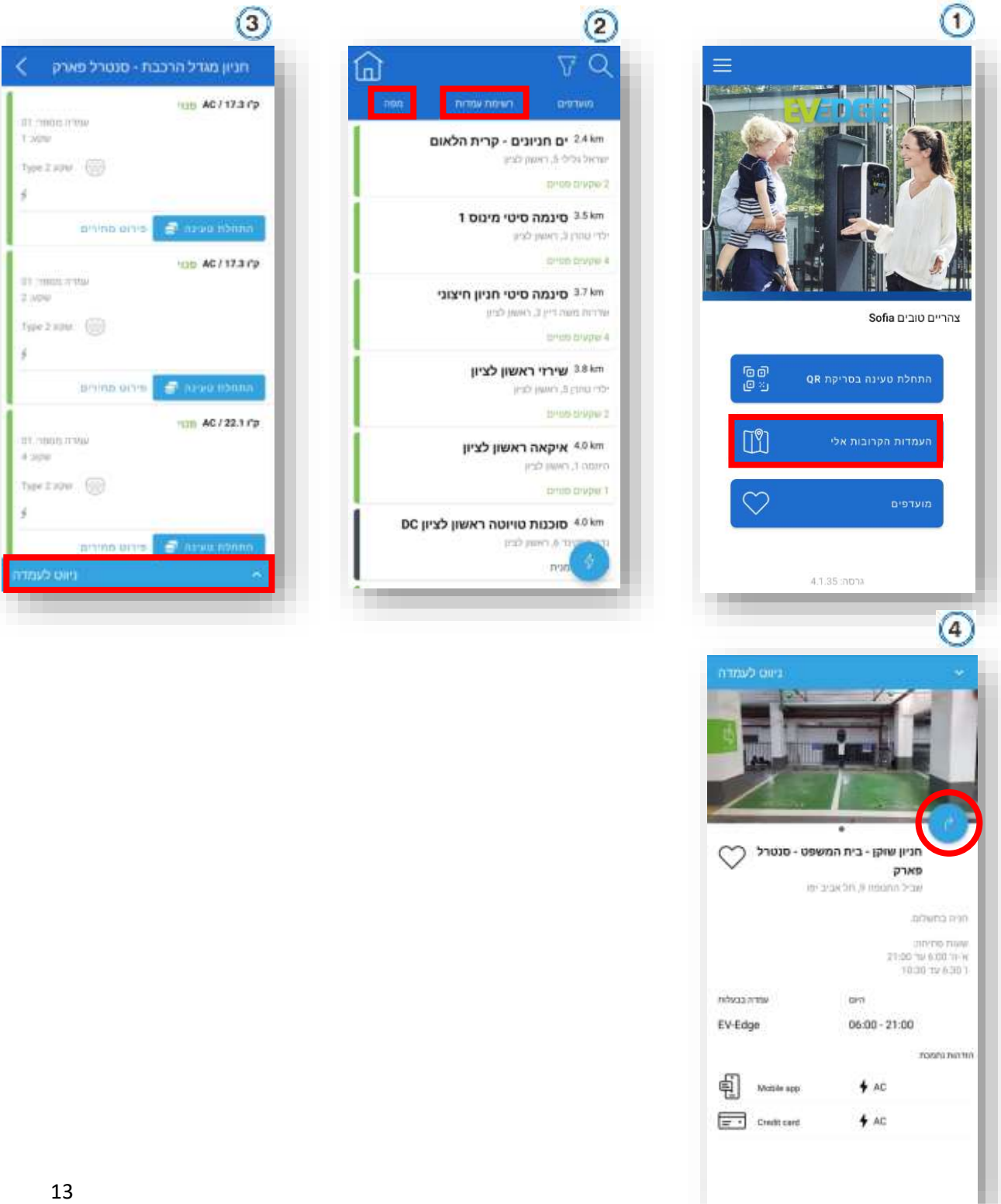

#### <span id="page-13-0"></span>**בדיקת תעריפים בעמדה**

על מנת לבדוק את התעריפים בעמדה נבחר את העמדה הרצויה מתוך הרשימה/מפה ונלחץ על פירוט מחירים. שימו תצוגת תעריפים מתאפשרת רק כאשר הנכם מחוברים לאפליקציה.

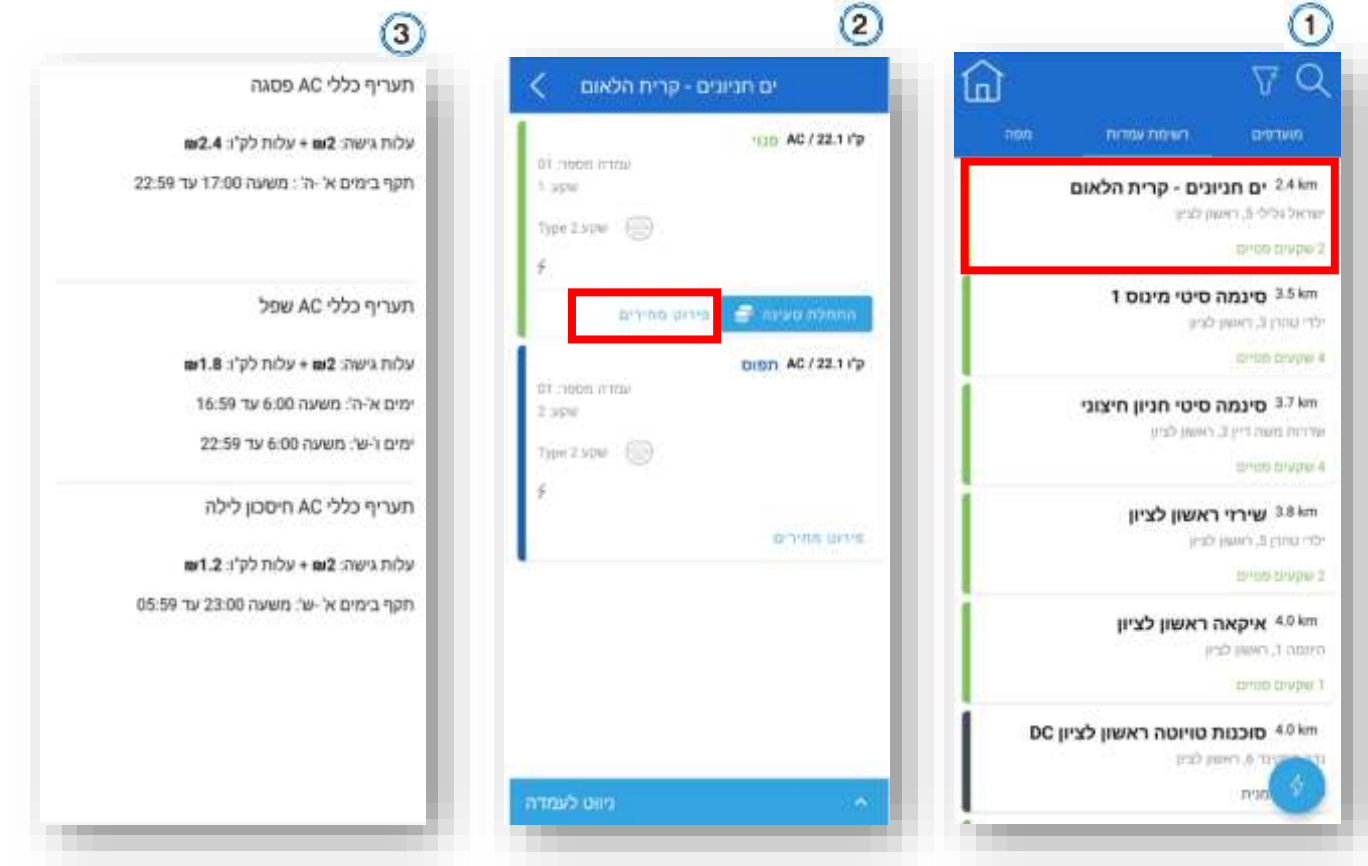

#### <span id="page-14-0"></span>**הוספת עמדה למועדפים**

יש לבחור את העמדה הרצויה מתוך רשימה/מפה < ניווט לעמדה < לחיצה על הלב

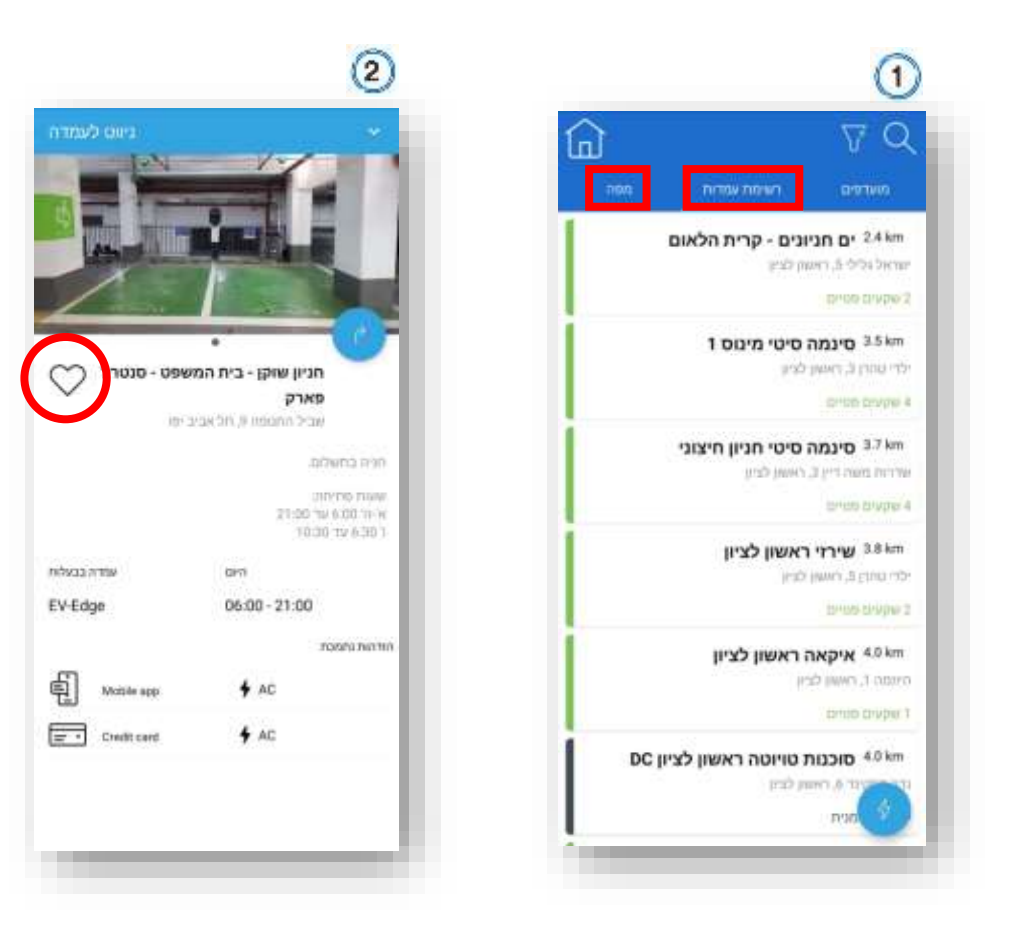